## **プリンターのUSBポートを利用できないよう にする [USB印刷権限設定]**

プリンターの権限設定で USB ポートを利用できないように 設定できます。

プリンターの機種により表示される画面が異なりますが、基本的な操作は同じです。

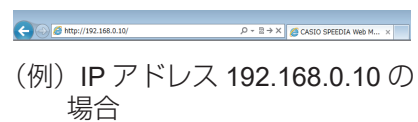

- *1.* Web ブラウザーを起動します。
- *2.* アドレス欄にプリンターの IP アドレスを入力します。 プリンターに接続され、プリンター情報表示ページが表示 されます。

*3.*「プリンター設定参照 ・ 変更」ボタンをクリックします。

プリンター設定参照ページが表示されます。

- 
- 

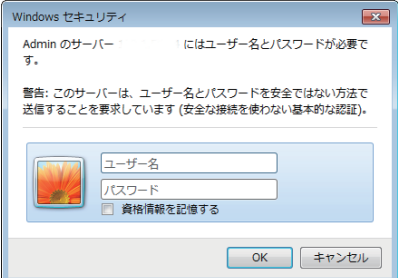

*4.*「設定変更ログイン」ボタンをクリックします。

ユーザー ID、パスワードを入力しログインすると設定変更 ページが表示されます。

*5.* ログイン画面が表示された場合は、設定権限者登録で登録さ れているユーザー名とパスワードを入力し、「OK」ボタンを クリックします。

ログイン画面は、Web ブラウザーの起動後に 1 回だけ表示 されます。

工場出荷時デフォルトでは、次のように設定されています。 ユーザー名: quest

パスワード:(パスワードなし)

工場出荷時の状態でお使いいただくと、プリンターへアクセ スできる多くのユーザーが設定を変更でき、印刷結果に思わ ぬ影響を及ぼすことがあります。設定権限者登録でプリンター の管理者を登録した後は、「guest」ユーザーは設定変更がで きないように、権限を変更しておくことをおすすめします。

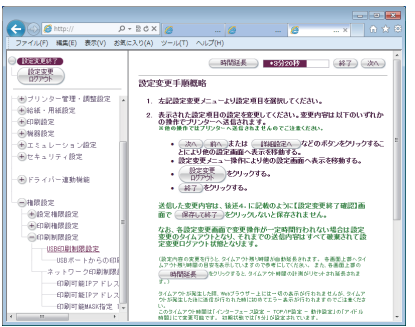

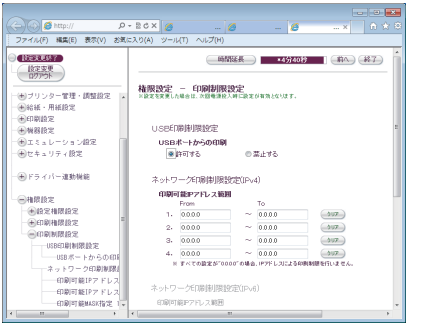

- *7.*「USB ポートからの印刷」の「禁止する」にチェックマーク を付け、「設定変更ログアウト」ボタン、または「終了」ボ タンをクリックします。
- *8.*「設定変更終了確認」画面で「保存して終了」ボタンをクリッ クします。

変更した設定内容がプリンターに反映されます。

*9.* プリンターの電源を OFF/ON します。

*6.*「USB 印刷制限設定」をクリックします。